## **Инструкция для учащихся в системе**

## **АИС Сетевой город**

1. Выполняем **вход** в систему АИС Сетевой город

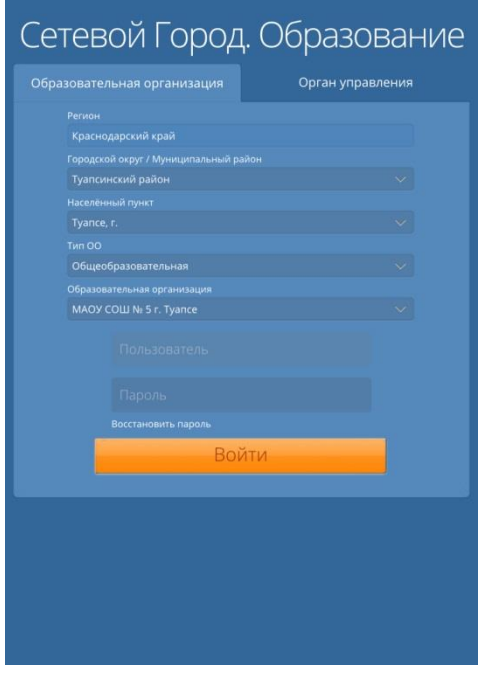

2. В открывшемся окне нажимаем на **«конверт»** в верхней панели инструментов, для того чтобы **отправить** и **получить** задание.

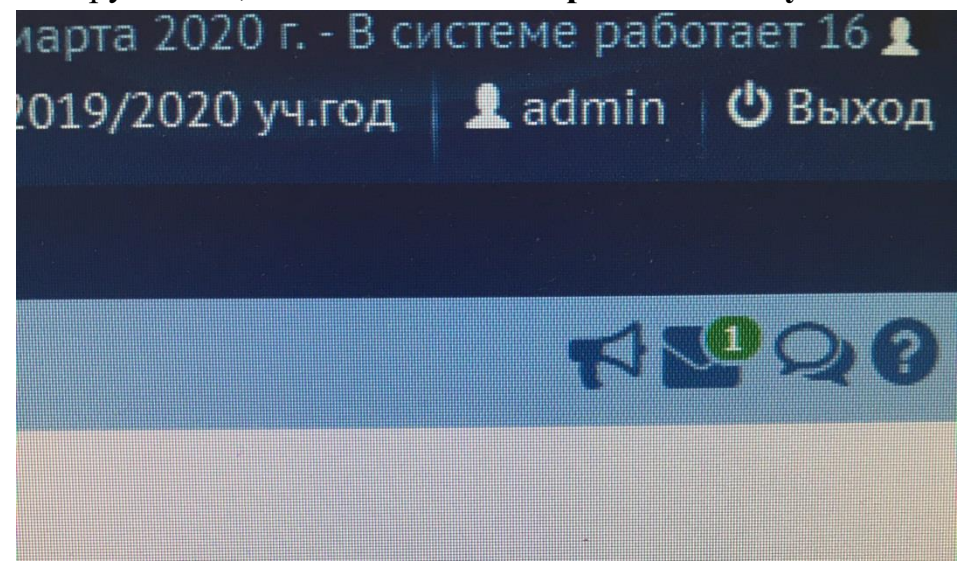

3. Чтобы добавить выполненное задание, нажимаем на кнопку «**добавить**»

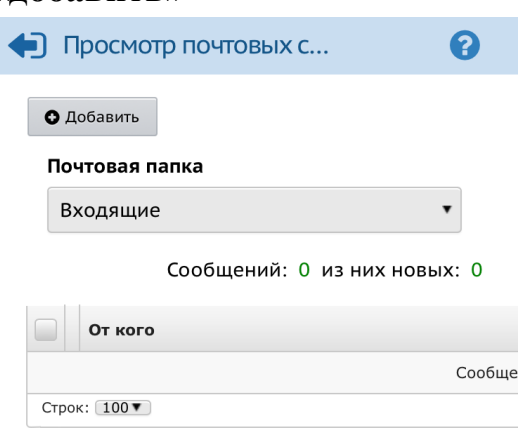

4. В открывшемся окне, заполняем поля: «**кому – группа – учителя выбираем из списка нужного учителя - выбрать**» - «**тема**» в активном окне прописываем ответ на задание, электронную почту.

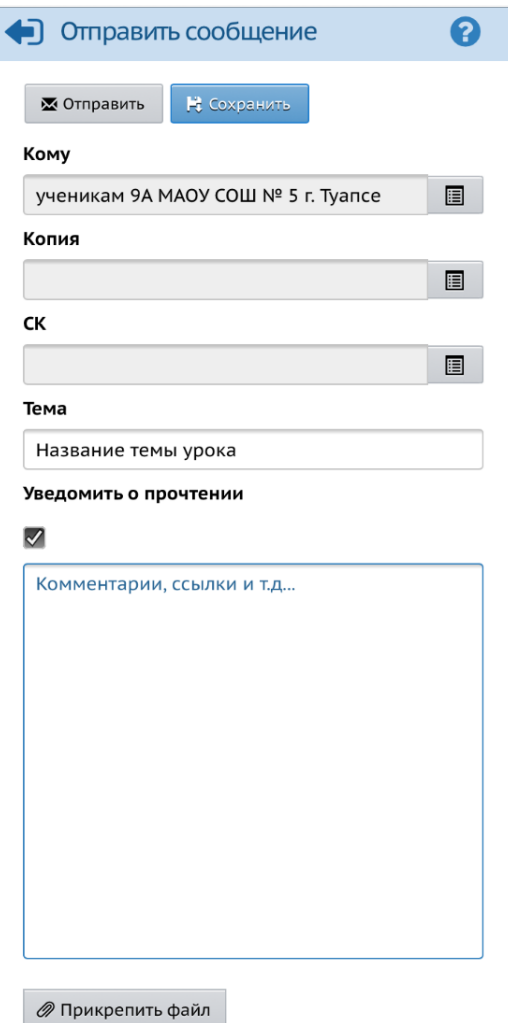

- 5. После выбираем «**Прикрепить файлы**», выбираем их с компьютера или флэш носителя. *(Файлы загружаются в формате .txt)*
- 6. Далее после загрузки, нажимаем кнопку «**Отправить**»